## Informatique appliqué Microsoft Windows et la suite bureautique Office

 $\operatorname{Carlier}$  François

Septembre 2005

### Avant-propos

Rédiger un rapport, un mémoire, regrouper, trier des données dans un tableau et en tirer des graphiques, consulter Internet pour y rechercher des informations font désormais partie du travail quotidien de l'étudiant.

Les traitements de texte, les tableurs, les présentations assistées par ordinateur, ... sont devenus des outils incontournables et savoir les utiliser efficacement est désormais une compétence indispensable pour les étudiants que vous êtes. Parallèlement, si Internet est une inépuisable bibliothèque de données et d'informations dans tous les domaines, encore faut-il ˆetre capable d'y naviguer et d'y trouver rapidement l'information recherchée.

A l'instar de son importance dans le cursus scolaire, l'informatique tient une place de plus en plus grande dans la vie professionnelle. On la retrouve au niveau de la gestion de sa patientèle, de sa comptabilité, dans les analyses automatisées de prélèvements sanguins, dans les traitements d'images (échographie, RMN, ...), dans des logiciels de rééducations (dyslexie, Alzeimer, ...), etc... Et cette tendance à l' "*informatisation*" n'est pas prête à s'arrêter, elle s'intensifie plutôt de jour en jour.

Notre objectif est donc de donner à chacun d'entre vous les bases suffisantes pour que l'informatique devienne un partenaire de choix et non un obstacle tout au long de votre vie scolaire et professionnelle. C'est pourquoi nous avons choisi de focaliser notre expos´e sur les différents outils offerts dans la suite bureautique *Microsoft Office*. Quoiqu'on en pense, Microsoft Windows et sa batterie de programmes s'est très largement impos´e sur la march´e, plus de 80% des ordinateurs personnels fonctionnent actuellement sous l'interface Windows, de sorte que ses logiciels sont actuellement incontournables. Les produits *Microsoft* présentent tous un environnement commun, ainsi un utilisateur régulier du traitement de texte *Microsoft Word* ne sera pas totalement dérouté, perdu, s'il doit utiliser le tableur *Microsoft Excel*. Parallèlement, les sociétés qui développent des logiciels spécialisés et adaptés au système d'exploitation Windows, ont repris cette structure. L'initiation à l'interface *Windows* et à quelques uns des logiciels de la suite Microsoft Office vous permettra donc, si l'avenir vous y oblige, de vous plonger et d'utiliser sans trop de difficultés les nombreux autres programmes, professionnels ou non, qui fonctionnent sous cette interface. Parmi les outils de la suite Microsoft Office nous avons retenu :

- (a) le traitement de texte MS Word
- (b) le tableur Ms Excel
- (c) le logiciel de présentation assistée par ordinateur MS PowerPoint

Dans une autre partie du cours, nous nous initierons à Internet. Et à l'instar des premiers explorateurs pour qui boussoles et compas étaient des instruments indispensables pour tracer leurs routes sur les océans, nous verrons combien les moteurs de recherche, les *annuaires*, ... sont des outils précieux pour trouver une information spécifique sans nous perdre dans les méandres de la "Toile".

Une dernière remarque : de même que l'étude mille traîtés sur le judo ne fera jamais de quelqu'un une ceinture noire, la seule et unique manière d'apprendre l'informatique est de le pratiquer ! Les leçons se feront donc systématiquement sur l'ordinateur afin de vous mettre le plus possible en situation. Ce syllabus n'ayant pour autre but que d'être un aide-mémoire.

Maintenant si vous êtes prêts, à vos souris, prêts, partez !

## Chapitre 1

# Introduction à l'interface Microsoft Windows

#### 1.1 Introduction

Avant d'étudier les différents logiciels de la suite *Office* il nous semble inévitable de d'abord nous familiariser avec l'interface *Windows*. Si nous avons choisi la dernière version en date, soit *Windows XP*, les fonctions et concepts présentés ici sont pour la plupart également d'application dans les versions antérieures.

### 1.2 L'interface Windows

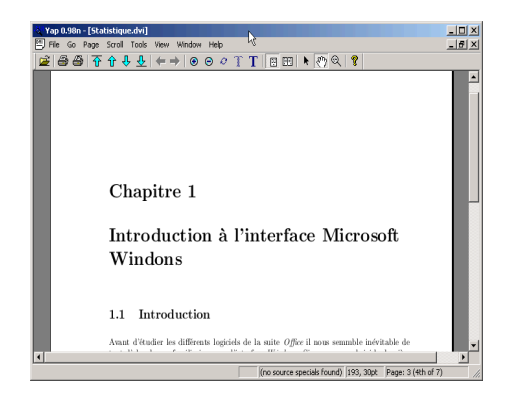

Figure 1.1 Sous l'interface Windows une fenêtre est dédiée à chacun des programmes ouverts

A la base, l'interface Windows a été conçue pour décharger les utilisateurs de la mémorisation des nombreuses commandes rébarbatives à introduire au clavier. Cette interface graphique fonctionne à partir de quelques éléments (des icônes, des boutons, ... et bien sûr des fenêtres) auxquels sont associés des événements. Ces évènements particuliers à chaque type de composants sont activés par la souris (des raccourcis clavier peuvent également être utilisés), selon une procédure propre à chacun. Ainsi, un "clic", un "double clic", un "clic droit" ou encore un "glisser et déposer" (on parle de "drag and drop" en anglais) ont pour résultats des actions différentes.

Avec un peu de pratique, manipuler la souris selon ces quelques principes devient très vite naturel.

Remarque 1.1 Par défaut et sans autre précision, un clic correspondra toujours à une pression sur le bouton gauche de la souris, c'est-à-dire le bouton naturellement utilisé par les droitiers.

Comme son nom l'indique (*Windows = fenêtre* en anglais), l'interface graphique Windows fonctionne selon une organisation en *fenêtre*, on parle d'interface graphique multi fenêtrage :

Un programme actif = Une fenêtre à l'écran

Puisque *Windows* est une interface multi fenêtrage, il nous est loisible d'ouvrir simultanément plusieurs fenêtres, donc plusieurs programmes sous *Windows*. Toutefois il faut toujours garder à l'esprit que les capacités de votre ordinateur sont limitées par ses caractéristiques (on parle de son *hardware*). Si techniquement *Windows* autorise l'ouverture simultan´ee de plusieurs logiciels, plus de programmes sont actifs, plus les ressources affectées à chacun d'eux sont restreintes, cela ralentit donc l'exécution et augmente les risques de "plantage".

#### 1.2.1 Le bureau

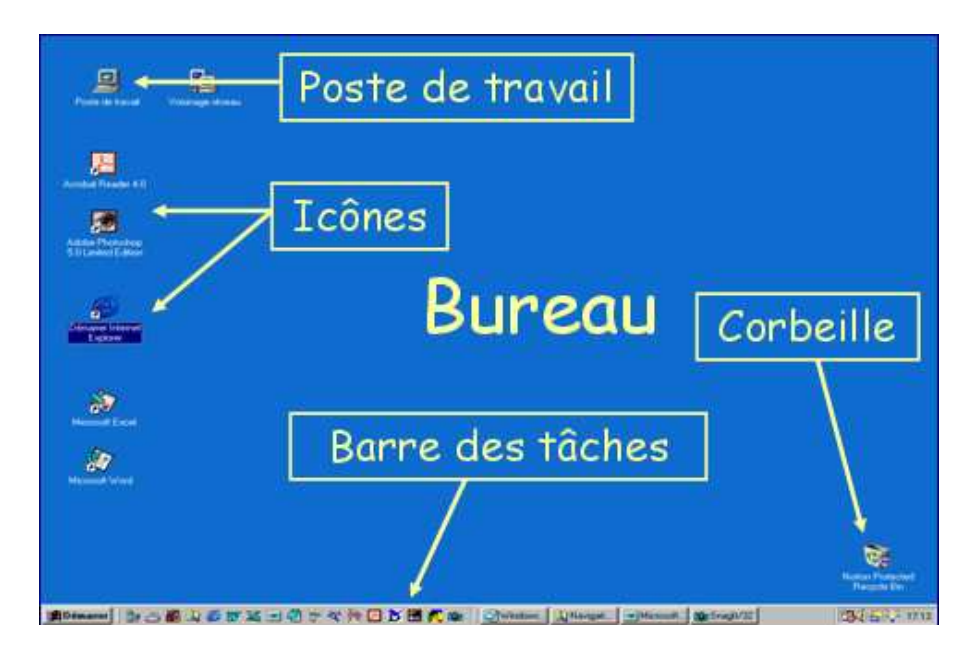

Figure 1.2 Le bureau correspond au fond de l'écran

Le bureau (*desktop* en anglais) correspond au fond d'écran visible dès l'ouverture de l'ordinateur. Il constitue une zone privilégiée puisque les éléments qu'il contient sont directement accessibles. C'est pourquoi on y place les documents importants (ou récents) auxquels on veut pouvoir accéder rapidement. On y retrouve les composants suivants :

Les icônes Les icônes sont des petits éléments graphiques qui servent de raccourcis pour lancer, ouvrir, via un *double-clic*, l'application ou le document associé. Voici quelques icônes dont on fait régulièrement usage :

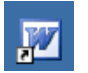

pour lancer le traitement de texte Microsoft Word

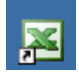

pour ouvrir le tableur Microsoft Excel

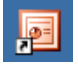

pour lancer *Microsoft PowerPoint* : réalisation de présentation assistée par ordinateur

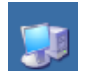

Poste de travail : pour accéder ou visualiser le contenu de vos disques, d'atteindre ou de rechercher un fichier, ...

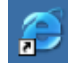

pour démarrer *Internet Explorer* et surfer sur le Net

La barre des tâches La barre des tâches s'étend le long de la bordure inférieure de l'écran. Elle constitue votre centrale d'information et le poste de commande de Windows. A l'instar du tableau de bord de votre voiture vous y trouverez toutes les indications importantes ainsi que les éléments de commande. De la gauche vers la droite on y distingue respectivement les quatre zones :

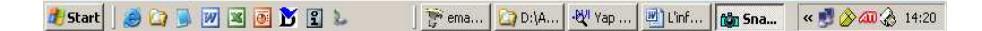

Figure 1.3 A l'instar du tableau de bord de votre voiture, la barre des tâches est le poste de commandes de votre ordinateur

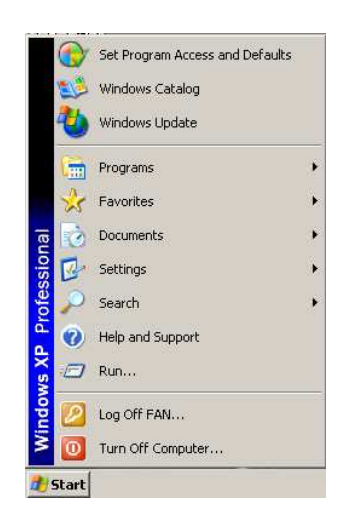

 $\left| \alpha \right| \gg \left| \alpha \right| \gg 14:22$ 

**COD...** | UV Y...

 $P_2$  e...

Le bouton  $Démarrer$  : Un clic sur ce bouton déroule un menu et affiche les commandes essentielles de Windows. C'est à partir de ce menu que l'on accède à l'ensemble des programmes enregistrés dans l'ordinateur, que l'on règle les *paramètres* d'affichage, de connexions, ..., que l'on éteint l'ordinateur ou encore que l'on change d'utilisateur

La barre lancement rapide : Cette zone correspond à la liste personnalisée d'icônes qui lancent rapidement (en un seul clic) certains programmes

La barre liste des fenêtres : Elle reprend l'ensemble des applications en cours et permet d'en rappeler une à l'écran

La zone de notification : Elle reprend l'horloge, les informations sur les différents périphériques connectés (imprimante, scanner, ...) et les icônes de raccourcis pour configurer les programmes chargés en mémoire (Antivirus, Update, ...)

Les fenêtres Les fenêtres correspondent aux programmes actifs. Des éléments tels des boutons, des menus, des barres, ... se retrouvent invariablement dans chacune de ces fenêtres et permettent de le manipuler :

**四 L'informatique.doc - Microsoft Word** 

La *barre de titre* : c'est le titre de la fenêtre, il reprend le nom du programme actif et éventuellement celui du document ouvert. Sa couleur de fond indique si la fenêtre (c'est-à-dire le programme) est active (bleu) ou non (gris)

원 Fichier Edition Affichage Insertion Format Outils Diaporama Fenetre ?

Le menu : c'est via ce menu que l'on accède aux opérations agissant sur la fenêtre ou sur les objets (par exemple un document) qu'elle contient

Les boutons de manipulation des fenêtres :

Réduction de la fenêtre vers la barre des tâches (un clic sur son  $\overline{\phantom{0}}$ icône suffit à la réactiver) Agrandissement maximum de la fenêtre à l'écran  $\Box$ Restauration de la fenêtre aux dimensions définies avant le mode a plein écran (pour travailler avec plusieurs fenêtres en parallèle) Fermeture de la fenêtre (uniquement si vous avez terminé votre  $\pmb{\times}$ travail avec cette application) Redimensionner la fenêtre à la taille désirée  $\overline{\mathscr{L}}$ Background | Écran de veille | Apparence | Effets | Web | Paramètres |

Les *onglets* peuvent être assimilés aux intercalaires d'une farde, selon l'onglet choisi, un contenu différent est affiché dans la fenêtre.

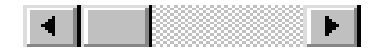

Les ascenseurs ou barres de défilement (scroll bars en anglais) permettent de faire défiler le contenu de la fenêtre lorsque celui-ci est trop important.

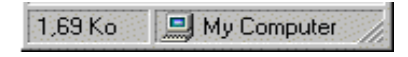

La *barre d'état* affiche des informations sur les éléments sélectionnés dans la fenêtre.

### 1.3 Les fichiers et les répertoires

Les documents sont stockés sur les disques sous forme de *fichiers*, c'est-à-dire une suite d'informations binaires, une suite de 0 et de 1. Selon le type du document associé, un logiciel spécifique est nécessaire pour interpréter le contenu du fichier et nous l'afficher sous une forme intelligible. Un fichier est toujours enregistré sous la forme :

#### nom du fichier.ext

o`u

Adobe

- nom du fichier est le nom donné au fichier, il doit nous permettre d'en reconnaître le contenu
- ext représente l'extension. Cette extension est le moyen pour Windows de reconnaître le programme avec lequel il va ouvrir le fichier

Remarque 1.2 L'affectation d'une extension ad hoc ne garantit pas le type du fichier : lorsque l'on change l'extension on ne change pas le type du fichier !

Sous *Windows XP* l'icône associée à un fichier nous montre quel programme est utilisé par défaut pour l'ouvrir. Voici quelques icônes couramment associées à des fichiers :

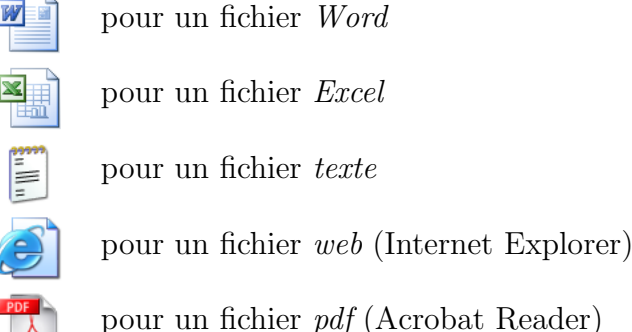

Si Windows ne reconnaît pas l'extension du fichier, donc son format et ne sait avec quel programme il doit l'ouvrir, il lui attribue l'icône suivante :

m

A titre d'information citons les extensions les plus courantes :

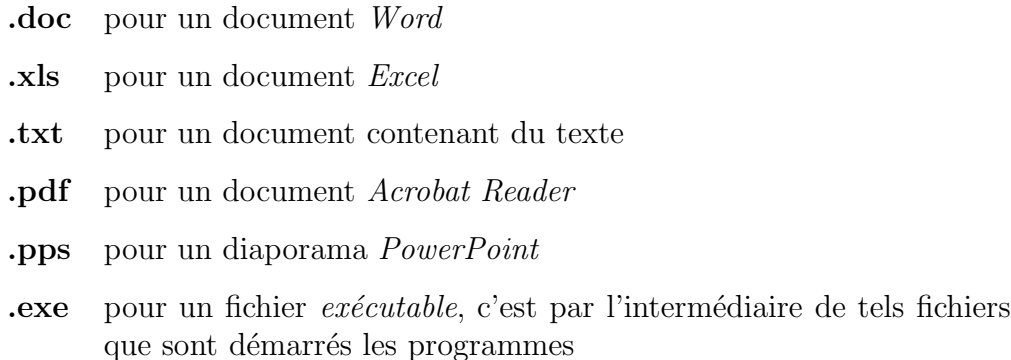

Remarque 1.3 Pour ouvrir un fichier avec un programme autre que celui choisi par défaut, il faut utiliser clic droit en lieu et place du double clic et choisir l'option "Ouvrir avec ..." dans le menu qui  $apparaît \ddot l'écran.$ 

Un *répertoire* aussi appelé *dossier* (*dossier = folder* en anglais) est un objet informatique qui contient des fichiers ou d'autres répertoires.

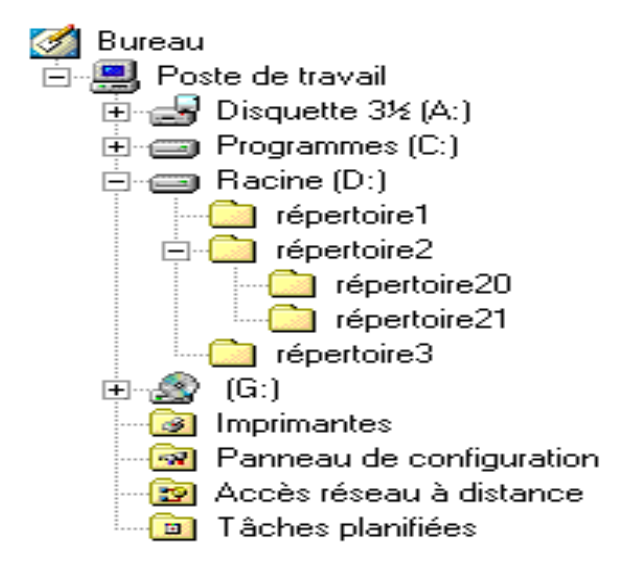

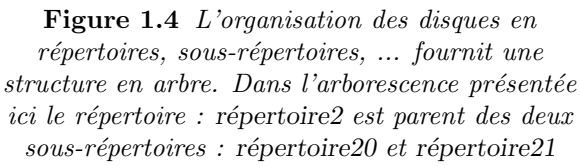

Schématiquement, les disques mémoires d'un ordinateur sont des grandes armoires dans lesquelles on stocke toutes les informations dont on veut garder la trace. Comme une commode qui possède un tiroir `a chaussettes, un emplacement pour les tee-shirts, ... les disques sont fractionnés en différents compartiments, ce sont les répertoires. Ces compartiments peuvent à leur tour être divisés en compartiments plus petits: les *sous-répertoires* (dans la pratique, on parle de répertoires quel que soit le niveau hiérarchique auquel il se place), et ainsi de suite ...

Une organisation des disques en répertoires est indispensable si l'on veut rapidement retrouver un document spécifique. Nous vous invitons donc à bien structurer les différents disques de votre ordinateur. Cette remarque est d'autant plus importante lorsque vous travaillez sur des ordinateurs auxquels plusieurs utilisateurs ont accès ; le risque d'une suppression inopinée d'un de vos documents est très faible si celui-ci est stocké dans un répertoire qui vous est propre, il est par contre beaucoup plus élevé si ce document est enregistré dans le répertoire "Mes Documents"<sup>1</sup>

L'Explorateur Windows (ou Poste de travail) est un outil très pratique pour visualiser et organiser rapidement le contenu des lecteurs et/ou dossiers. Ce logiciel permet entre autres de :

- Consulter le contenu des répertoires
- $\bullet$  Créer des nouveaux répertoires
- Renommer des fichiers et des dossiers
- Déplacer, copier, effacer des fichiers et des répertoires

<sup>&</sup>lt;sup>1</sup>Par défaut, les logiciels de la suite *Office* et bien d'autres programmes enregistrent les nouveaux fichiers dans le répertoire Mes Documents

Cet outil peut être lancé selon plusieurs procédures :

Par un *double clic* sur l'icône

Par un *clic droit* sur l'icône Poste de travail et en choisissant l'option Explorateur dans la menu conceptuel

Par le menu Démarrer/Programmes/Accessoires/Explorateur Windows

L'Explorateur Windows se compose de deux volets :

- (a) A gauche, on trouve le volet dossiers, il reprend l'arborescence (l'organisation) des lecteurs et des répertoires
- (b) La partie de droite correspond au volet contenu, ce volet affiche la liste des (sous-)répertoires et des fichiers de l'entrée (lecteur ou répertoire) sélectionnée dans le volet de gauche

| Back -<br>Search                        | <b>SEX9</b><br>$\boxed{1}$<br>Folders |                  |                      |                     |
|-----------------------------------------|---------------------------------------|------------------|----------------------|---------------------|
| Address <b>Desktop</b>                  |                                       |                  |                      | $\rightarrow$<br>Go |
| Folders                                 | Name -<br>$\times$                    | Size             | Type                 | Dat A               |
| G<br><b>Desktop</b>                     | My Documents                          |                  | System Folder        |                     |
| $+$<br>My Documents                     | My Computer                           |                  | System Folder        |                     |
| Ξ<br>My Computer                        | My Network Places                     |                  | System Folder        |                     |
| 31% Floppy (A)<br>$+$                   | Recycle Bin                           |                  | System Folder        |                     |
| P FAN (C)<br>$+$                        | Internet Explorer                     |                  | System Folder        |                     |
| $\rightarrow$ PAT (D)<br>$+$            | Adobe Reader 7.0                      | $2$ KB.          | Shortcut             | 6.03                |
| $\blacktriangleright$ LOIC (E)<br>Ŧ     | CyberLink PowerDVD                    | $2$ KB           | Shortcut             | $17.0 -$            |
| DVD Drive (F:)<br>$+$                   | HP Image Zone                         | $1$ KB           | Shortcut             | 29 Å                |
| DVD-RAM Drive (Gi)<br>$\mathbf{F}$      | HP Instant Share Setup                | $2$ KB           | Shortcut             | 29 Å                |
| 田<br>$\ge$ Loulou (Zi)                  | Trivial Pursuit Déjanté               | 2 KB             | Shortcut             | 19 <sub>h</sub>     |
| Control Panel<br>$\overline{+}$         | Les flottants files                   |                  | File Folder          | 16 <sub>0</sub>     |
| <b>Shared Documents</b><br>$+$          | Myst 3 Exile Astuces et sol           |                  | File Folder          | 18 <sub>0</sub>     |
| <b>FAN's Documents</b><br>田             | Adobe Photoshop 6.0                   | 1 <sub>K</sub> R | Shortcut             | $11$ $0$            |
| <b>PAT's Documents</b><br>Ŧ             | Changelog.txt                         | 3 KB             | Shortcut             | 18 <sub>0</sub>     |
| My Network Places<br>$\left  + \right $ | Creative MediaSource Player           | $2$ KB           | Shortcut             | 7/1.                |
| Recycle Bin                             | Démaner Sid Meier's Alpha             | $2$ KB.          | Shortcut             | 19 <sub>0</sub>     |
| Les flottants files                     | dexiapass.txt<br>首                    | 1 <sub>KB</sub>  | <b>Text Document</b> | 22/                 |
|                                         | Dictionnaires francais Hachette       |                  | 1 KB Shortcut        | 24                  |

Figure 1.5 L'Explorateur Windows est un outil précieux pour organiser les disques mémoires

La "navigation" dans l'arborescence (volet de gauche) et la consultation se fait à partir des règles suivantes :

- (a) Le signe  $+$  déploie (développe) le répertoire en ses sous-répertoires
- (b) Le signe masque (réduit) l'arborescence du répertoire
- (c) Un clic sur un dossier affiche son contenu dans le volet de droite
- (d) Le menu *Affichage* permet de modifier les paramètres d'affichage du volet *contenu*  $(grandes \text{ ou petites icônes}, \text{ liste}, \text{ détails}, \ldots)$
- (e) Un double clic sur l'icˆone d'un fichier dans le volet de droite provoque son ouverture

Pour créer un nouveau répertoire :

- (a) Sélectionner le lecteur ou le répertoire dans lequel le répertoire doit être créé
- (b) Sélectionner l'option  $Fichier$  dans la barre des menus
- (c) Choisir la commande Nouveau/Dossier
- (d) Affecter un nom au répertoire créé

Supprimer, copier, transférer des fichiers (ou des répertoires) se fait également en quelques clics.

Pour supprimer un fichier, un répertoire :

- (a) S'électionner le fichier, le répertoire dans le volet de droite
- (b) Utiliser le menu Edition/Supprimer

Ou appuyer sur la touche "Delete" du clavier

Le fichier ou le répertoire ainsi supprimé reste toujours présent dans la mémoire de l'ordinateur. En fait, *Windows* n'a fait que les déplacer vers la Corbeille, ce qui permet de réparer une éventuelle mauvaise manipulation.

Attention toutefois, ce transfert vers la Corbeille n'est réalisé que pour les disques internes de l'ordinateur ; pour les disquettes, les clefs USB ou autres supports mémoires externes, la suppression est définitive !

**Remarque 1.4** La suppression d'un répertoire s'accompagne de la suppression de tout son contenu : sous-répertoires et fichiers !

Deux méthodes équivalentes pour faire la copie ou le transfert d'un fichier, d'un répertoire :

Méthode 1 :

- (a) S'électionner le fichier, le répertoire dans le volet *contenu*
- (b) Choisir la commande appropriée dans le menu  $Edition$

 $Copier$  duplique (clone) l'élément sélectionné Couper transfère l'élément sélectionné

- (c) Sélectionner le répertoire de destination dans l'arborescence
- (d) Utiliser la commande Coller du menu Edition

 $Méthode 2$ :

- (a) Sélectionner le répertoire source dans le volet de gauche afin de faire apparaître le fichier ou le dossier à copier, à transférer
- (b) Développer l'arborescence ("+" et "-") de manière à faire apparaître le répertoire de destination dans le volet de gauche (surtout ne le sélectionner pas !)
- (c) A l'aide de la souris *glisser et déposer* (*drag and drop*) le fichier ou le répertoire du répertoire source (volet de droite) vers le répertoire destination (dans l'arborescence présentée dans le volet de gauche)

Copie Utiliser le *bouton droit* de la souris pour le  $qlisser/déposer$ et choisir l'option Copier dans le menu conceptuel

Transfert Utiliser le *bouton gauche* de la souris pour le *glisser/déposer*